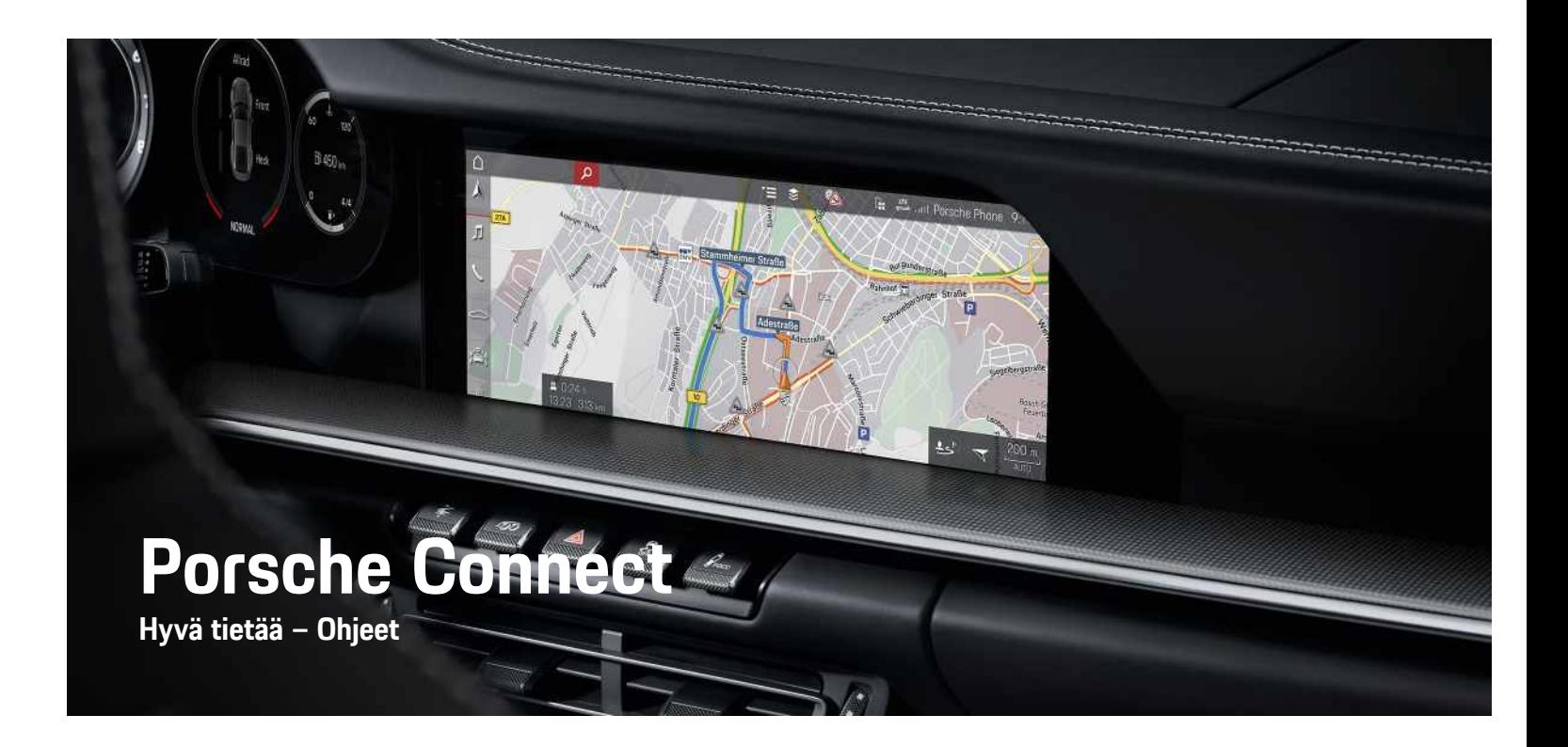

훈

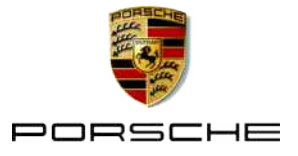

#### 11/2020

Porsche, Porschen vaakuna, Panamera, Cayenne, Macan, Taycan, 911, 718, PCCB, PCM, PDK, PSM, PTM, Tequipment ja muut tunnukset ovat Dr. Ing. h. c. F. Porsche AG:n rekisteröityjä tavaramerkkejä. Teksteihin, kuviin, grafiikoihin ja kaikkiin muihin tämän asiakirjan sisältöihin sovelletaan tekijänoikeuksien lakisääteisiä määräyksiä ja tarv. immateriaalioikeuksiin sisältyviä muita oikeuksia. Tämän asiakirjan suojattua sisältöä ei saa ilman oikeudenhaltijan suostumusta kopioida, jakaa, toistaa, asettaa julkisesti saataville tai muuten käyttää.

© Dr. Ing. h.c. F. Porsche AG

Porscheplatz 1

70435 Stuttgart

Germany

Apple, the Apple logo, Apple CarPlay, iPhone, iPod, iOS, Siri and other designations of Apple are trademarks of Apple Inc., registered in the U.S. and other countries. App Store is a service mark of Apple Inc., registered in the U.S. and other countries.

#### **Varustelu**

Porsche pidättää autojen ja sovellusten jatkuvan kehittymisen vuoksi oikeuden siihen, että varustelu ja tekniikka poikkeavat tämän käyttöohjeen kuvista ja kuvauksista. Varusteluvaihtoehdot eivät aina kuulu toimituksen vakiosisältöön, tai ne vaihtelevat maan mukaan. Lisätietoja jälkiasennusmahdollisuuksista saat Porsche-jälleenmyyjältä. Yksittäisten valtioiden erilaisen lainsäädännön mukaan autosi varustelu voi poiketa kuvauksesta. Jos Porschessasi on varusteita, joita ei ole kuvattu tässä, Porsche-jälleenmyyjäsi neuvoo niiden käytössä ja kunnossapidossa.

#### **Lisätietoja palveluista**

Lisätietoja palveluista on saatavissa Internetistä osoitteesta www.porsche.com/connect.

#### **Porsche Connect -ohjeet**

Porsche Connect -ohjeet eivät korvaa auton käyttöohjetta.

Tietoja autosta löydät auton käyttöohjeesta. Huomioi erityisesti varoitukset ja turvaohjeet.

#### **Varoitukset ja tunnukset**

Näissä ohjeissa on annettu erilaisia turvaohjeita.

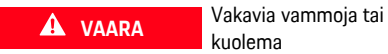

kuolema

Jos Vaara-sanalla merkittyjä varoituksia ei noudateta, seurauksena on vakavia vammoja tai kuolema.

**VAROITUS** Vakavat vammat tai kuolema mahdollisia

Jos Varoitus-sanalla merkittyjä varoituksia ei noudateta, seurauksena voi olla vakavia vammoja tai kuolema.

**A HUOMIO** Keskivaikeat tai vähäiset vammat mahdollisia

Jos Huomio-sanalla merkittyjä varoituksia ei noudateta, seurauksena voi olla keskivaikeita tai vähäisiä vammoja.

**OHJE** Aineelliset vahingot mahdollisia

Jos Ohje-sanalla merkittyjä varoituksia ei noudateta, seurauksena voi olla aineellisia vahinkoja autolle.

# **Tietoja**

Lisätiedot on merkitty sanalla Tietoja.

 $\blacktriangleright$  Seuraavien edellytysten on täytyttävä, jotta toimintoa voi käyttää.

- **F** Toimintaohje, jota on noudatettava.
- **1.** Toimintaohjeet numeroidaan, jos ne sisältävät useita peräkkäisiä vaiheita.
- e Kosketusnäytön toimintaohjeet, joita on noudatettava.
- > Ohje, mistä voi etsiä lisätietoja tietystä aiheesta.

**1**

# **Sisällys**

#### Asennus ja käyttö

#### **Apple CarPlay**

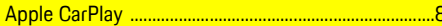

#### My Porsche ja sovellukset

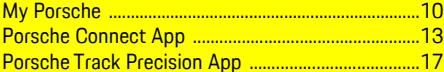

#### Navigointi ja Infotainment

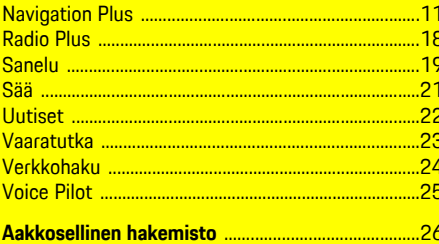

# <span id="page-4-0"></span>**Määritys ja käyttö**

Porsche Connect -palveluiden rekisteröinnin kulku ja varustelulaajuus voivat poiketa toisistaan malli-, maa- ja varustelukohtaisesti.

#### **Häiriötekijöiden välttäminen**

Kun käytät ajon aikana PCM-järjestelmää tai muita auton toimintoja, huomiosi kiinnittyy pois ajotapahtumista, etkä välttämättä pysty reagoimaan riittävän nopeasti vaaratilanteisiin. Muutamat toiminnot ovat turvallisuussyistä käytettävissä vain auton seisoessa paikallaan.

- e Käytä monitoimiohjauspyörää, infotainment-järjestelmää jne. ajon aikana vain liikennetilanteen salliessa. Pysäköi turvallisesti, jos olet epävarma.
- e Älä käytä ajon aikana matkapuhelimia tai muita mobiililaitteita.
- $\blacktriangleright$  Soita vain handsfree-laitteella.
- e Älä työnnä käsiä ohjauspyörän puolien väliin ajon aikana. Muuten et pysty vaaratilanteessa reagoimaan riittävän nopeasti.

# <span id="page-4-1"></span>**Rekisteröinti ja käyttöönotto**

#### <span id="page-4-3"></span>**Porsche ID -tilin ja Porsche Connect -palveluiden käyttöönotto**

- $\angle$  Porsche ID -tilin käyttöönottosähköposti vastaanotettiin.
- **1.** Valitse "Ota Porsche ID -tili käyttöön" kutsusähköpostista ja syötä tallennettuun

matkapuhelinnumeroon lähetetty vahvistuskoodi.

- **2.** Aseta salasana ja turvakoodi Porsche ID -tiliä varten.
- **3.** Täytä profiilitiedot ja ota Porsche Connect -sovelluksen maakohtaisesti käytettävissä oleva ilmainen käyttöaika käyttöön.
- **4.** My Porsche -portaalin aloitussivulla tai sovelluksessa näkyy 8-merkkinen laiteparin koodi, jota tarvitset Porsche Connect -palveluiden käyttöön autossasi.
- **5.** Lähetä autossa tehtävää syöttöä varten laiteparin koodi My Porsche -portaalissa tekstiviestillä tallennettuun matkapuhelinnumeroon.

# **Tietoja**

- **Vaihe 3.** suoritetaan maakohtaisesti automaattisesti taustalla.
- Jos et ole saanut s-postiviestiä Porsche ID:n käyttöönottoa varten, käänny Porsche-jälleenmyyjän puoleen.

#### <span id="page-4-4"></span>**Lisäpalveluiden käyttöönotto My Porsche -portaalin kautta**

Porsche Connect Store -kaupassa voit milloin tahansa ottaa käyttöön muita maksullisia palveluita.

- Porsche ID -tili on otettu käyttöön.
- **1.** Kirjaudu sisään My Porsche -portaaliin Porsche ID:llä. (kuvake sijaitsee maakohtaisesti Porschen verkkosivulla ylhäällä vasemmalla.)
- **2.** Valitse **Palvelut**-välilehti.

Näyttöön tulevat käytettävissä olevat palvelut.

**3.** Valitse palvelu ja ota käyttöön tai määritä.

#### $\mathbf{i}$ **Tietoja**

- Integroidun SIM-kortin käyttöä varten on joissakin maissa oikeudellisista syistä todennettava asiakkaan henkilöllisyys. Tätä varten on ennen Porsche Connect -palveluiden käyttöönottoa tarkastettava asiakkaan henkilöllisyys henkilöllisyystodistuksen avulla. Kolmannen osapuolen palveluntarjoaja (IDnow) suorittaa todennuksen videopuhelulla.
- Katso lisätietoja käyttöönotosta ja henkilön todentamisesta kohdasta **Videoita ja ohjeita** sekä **Vastauksia ja kysymyksiä** sivulta www.porsche. com/connect.

# <span id="page-4-2"></span>**Auton liittäminen ja laiteparin muodostaminen**

#### <span id="page-4-5"></span>**Tiedonsiirtoyhteyden luominen integroidulla SIM-kortilla (maakohtaisesti käytettävissä)**

- ◆ SIM-kortinlukijassa ei ole SIM-korttia.
- **FCM-puhelin on kytketty päälle. (SET Porsche Connect • Kytke puhelintoiminnot päälle**)

Tiedonsiirtoyhteys luodaan automaattisesti sytytysvirran päällekytkemisen jälkeen.

### **[Määritys](#page-4-0) ja käyttö**

# **Tietoja**

Jos tiedonsiirtoyhteyttä ei voida muodostaa, tee seuraavat tarkistukset:

- PCM-puhelin on kytketty päälle.
- Auto on ympäristössä, jossa on tarpeeksi laadukas verkko (ei katvealueita).
- Yksityistila on poistettu käytöstä.
- Käynnistä PCM tarvittaessa uudelleen.

#### **Datapakettien näyttäminen**

APPS **■ ▶ Datapaketit** 

Tilatun datapaketin tiedot tulevat näyttöön markkinoiden mukaan.

#### <span id="page-5-1"></span>**Tiedonsiirtoyhteyden luominen ulkoisen SIMkortin kautta**

Käytössä oleva ulkoinen SIM-kortti passivoi integroidun SIM-kortin (maakohtaisesti käytettävissä) toiminnan. Tämä voi aiheuttaa lisäkustannuksia tiedonsiirtoyhteyksiin (esim. dataroamingin kautta).

#### **OHJE**

Jos käytössä on SIM-korttisovitin, tärinä voi pudottaa SIM-kortin sovittimesta ja käyttölaitteeseen voi jäädä kortin osia.

e Älä käytä SIM-kortin sovittimia.

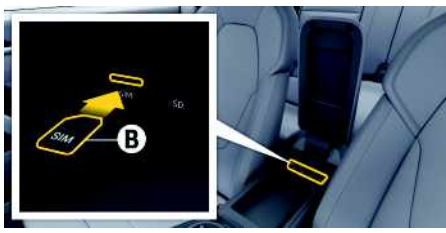

- Kuva 1: SIM-kortti käsinojassa
- ◆ PCM-puhelin on kytketty päälle. (**SET Porsche Connect ▶ Kytke puhelintoiminnot päälle**)
- **1.** Aseta ulkoinen SIM-kortti **B** (mini-SIM, mitat: 25x15 mm) paikalleen. Viistotun reunan pitää olla vasemmalla edessä ja sirun alaspäin.
- **2.** SIM-kortti **ja** PIN-koodi:
	- **a.** Anna ulkoisen SIM-kortin PIN ja vahvista valitsemalla **OK**.
	- **b.** Valitse **Tallenna PIN**.
- **3.** Vahvista huomautus tiedonsiirtoyhteyden luomisesta.

Tiedonsiirtoyhteys luodaan.

**4.** Kun haluat poistaa ulkoisen SIM-kortin, paina paikalleen asetettua korttia ja irrota se.

# **Tietoja**

ì

Jos tiedonsiirtoyhteyttä ei voida muodostaa, tee seuraavat tarkistukset:

- PCM-puhelin on kytketty päälle.
- Ulkoisella SIM-kortilla on riittävästi tiedonsiirtovolyymiä, ja se on asetettu paikalleen oikein.
- Ulkoinen SIM-kortti ei ole vaurioitunut, ja se on toimintakunnossa.
- APN-asetukset (internet-yhteys) ovat oikein. Voit tiedustella APN-asetuksia verkkopalveluntarjoajalta.
- Ulkomailla: dataroaming on sallittu ulkoisella SIM-kortilla tai aktivoitu PCM-järjestelmässä.
- Auto on ympäristössä, jossa on tarpeeksi laadukas verkko (ei katvealueita).
- Käynnistä PCM tarvittaessa uudelleen.

#### <span id="page-5-0"></span>**Ulkoisen SIM-kortin liityntäpisteen valinta**

Jos käytettävissä on useita liityntäpisteitä, näkyy tarvittaessa ilmoitus **Useita liityntäpisteitä (APN) käytettävissä. Valitse yksi liityntäpiste**. Näyttöön tulee käytettävissä olevien liityntäpisteiden (APN) lista.

- **1.** Valitse haluamasi liityntäpiste (APN).
- **2.** Jos liityntäpisteitä ei ole määritetty, hanki APNasetukset matkapuhelimen palveluntarjoajalta. Valitse APN-asetusten määrittämiseksi ylätun-

nisteesta  $Z$  tai (11 (yhteystilan mukaan)  $\triangleright$ Asetukset **E** ► Tiedonsiirtovhteydet ► Nollaa **APN-asetukset**.

#### **Tiedonsiirtoyhteyden luominen ulkoisen Wi-Fi-liityntäpisteen kautta (maakohtaisesti käytettävissä)**

<span id="page-5-2"></span>◆ SIM-kortinlukijassa ei ole SIM-korttia.

- $\blacktriangleright$  Mallit, joissa on integroitu SIM-kortti (maakohtaisesti käytettävissä): PCM-puhelin on pois päältä. (**SET** e **Porsche Connect** e **Kytke puhelintoiminnot pois päältä**)
- 1. Ylätunnisteessa tai (11 (yhteystilan mukaan) ▶ Asetukset **E** ▶ WiFi ▶ Hae WiFi**liityntäpiste**
- **2.** Valitse WiFi-liityntäpiste (esim. julkinen liityntäpiste tai henkilökohtainen matkapuhelimen liityntäpiste) ja syötä WiFi-pääsytiedot PCMjärjestelmään. Huomioi kirjoittaessasi isot ja pienet kirjaimet.

Yhteys ulkoiseen WiFi-liityntäpisteeseen muodostetaan.

#### <span id="page-6-5"></span>**Porsche ID:llä sisäänkirjautuminen**

Porsche ID yhdistetään laiteparin koodin avulla PCM-järjestelmään. Sitä tarvitaan joidenkin Connect-palvelujen käyttöä varten, jotta omia asetuksia voi ottaa käyttöön My Porsche -portaalissa.

- **1.** APPS  $\overline{H}$  > Asetukset  $\overline{E}$  > Porsche ID **-asetukset** e **Kirjaudu sisään uudella Porsche ID:llä**
- **2.** Anna laiteparin koodi.
	- > Katso luku "Rekisteröinti ja [käyttöönotto"](#page-4-1) sivulla [3](#page-4-1).

Käyttäjä kirjataan sisään, kuvake <sup>De</sup> näkyy ylätunnisteessa.

#### <span id="page-6-0"></span>**Etäkäyttöoikeuden myöntäminen**

Jotta voit käyttää palveluja, joita ohjataan My Porsche -portaalin tai sovelluksen kautta, etäkäyttöoikeus on ensin myönnettävä Porsche Communication Management (PCM) -järjestelmässä.

- **1. SET** e **Porsche Connect**
- **2.** Valitse **Etäkäyttöoikeus ▶ Myönnä etäkäyttöoikeus**.
- **3.** Vahvista huomautusikkuna valitsemalla **Myönnä**.
- **4.** Anna pääkäyttäjän laiteparin koodi.

Etäkäyttöoikeus voidaan toiminnosta **Yksityistila** poistaa väliaikaisesti käytöstä **kaikista** tai **yksittäisistä palveluista** ja ottaa taas takaisin käyttöön.

#### **1. SET** e **Porsche Connect**

**2.** Valitse **Yksityistila ▶ Päällä**.

Auton ja sovelluksen sekä My Porsche -portaalin välinen yhteys estetään.

Autokohtaisia tietoja ei välitetä, sovelluksen tai My Porsche -portaalin kautta autoon ei voi tehdä mitään asetuksia.

#### <span id="page-6-4"></span>**Turvakoodi**

Tiettyjen etäpalvelujen käyttö sovelluksen tai My Porsche -tilin kautta edellyttää turvakoodin antamista.

- **1.** Avaa My Porsche -portaali. (kuvake sijaitsee maakohtaisesti Porschen verkkosivulla ylhäällä vasemmalla.)
- **2.** Kirjaudu sisään henkilökohtaisilla pääsytiedoilla (Porsche ID ja salasana).
- **3.** Käyttäjäasetuksissa voit asettaa, muuttaa tai palauttaa turvakoodin.

**Turvakoodi** on annettava maakohtaisesti esim. seuraavien palvelujen käyttöä varten:

– Auton avaaminen ja sulkeminen sovelluksen kautta

- Porsche Vehicle Tracking System (PVTS) -järjestelmien käytöstäpoisto
- Etätoimintojen aktivointi rinnakkaiskäyttäjää varten

# **Määritys ja käyttö**

#### <span id="page-6-1"></span>**Palvelujen käyttö My Porsche -portaalin kautta**

My Porsche -tilin kautta voit määrittää ja käyttää käyttöön otettuja palveluita. (maakohtaisesti käytettävissä).

- **1.** Avaa My Porsche -portaali. (kuvake sijaitsee maakohtaisesti Porschen verkkosivulla ylhäällä vasemmalla.)
- **2.** Kirjaudu sisään henkilökohtaisilla pääsytiedoilla (Porsche ID ja salasana).
- **3.** Valitse **Palvelut**.

Lisätietoja palvelujen käytöstä: Katso www.porsche. com/connect.

#### <span id="page-6-3"></span>**Sisältöjen päivittäminen PCM-järjestelmässä**

**APPS**  $\mathbb{H}$  ► Asetukset  $\mathbb{H}$  ► Lataa sivu uud. Hankittujen palvelujen sisällöt päivittyvät.

#### <span id="page-6-2"></span>**Palvelukatsauksen näyttäminen PCMjärjestelmässä**

APPS **E** ► Asetukset **E** ► Palvelukatsaus Hankittujen palvelujen tiedot ja sopimuksen kestoon liittyvät tiedot tulevat näyttöön.

### **[Määritys](#page-4-0) ja käyttö**

#### <span id="page-7-0"></span>**Porsche ID:llä uloskirjautuminen PCMjärjestelmästä**

- ◆ Porsche Connect -käyttäjä on määritetty ja sisäänkirjautunut.
- **1.** APPS  $\overline{H}$  ▶ Asetukset  $\overline{E}$  ▶ Porsche ID **-asetukset**
- **2.** Valitse haluamasi Porsche-käyttäjä ▶ Porsche **ID: kirjaudu ulos**

#### ١÷ **Tietoja**

- Porsche Connect -palvelut (mukaan lukien Car Connect Services, poikkeuksena Safety and Security Services) sisältävät ilmaisen käyttöajan, joka palvelupaketista ja maasta riippuen voi olla eripituinen, mutta joka tapauksessa vähintään kolme kuukautta. Lisätietoja ilmaisista käyttöajoista ja jatkokustannuksista sekä yksittäisten palvelujen saatavuudesta maassasi saat osoitteesta **www.porsche.com/connect** tai Porschejälleenmyyjältä.
- Porsche Connect -palvelujen käyttö tapahtuu maakohtaisesti integroidulla SIM-kortilla tai ulkoisella SIM-kortilla, jossa on dataliittymä. Ulkoinen SIM-kortti edellyttää erillistä maksullista sopimusta matkapuhelimen palveluntarjoajalta.
- Datapakettien vastaanottaminen internetistä voi matkapuhelinverkon hinnoittelusta ja ulkomailla olosta riippuen aiheuttaa lisäkustannuksia. Suosittelemme rajattoman tiedonsiirron sisältävää liittymää.
- Käytettävyys, laajuus ja palveluntarjoajat voivat vaihdella maan, vuosimallin, käytettävän laitteen ia tariffin mukaan.

# **Aiheet**

Katso seuraavilta sivuilta sisältö, joka on järjestetty <mark>aakkosittain aiheiden mukaan.</mark>

# **Apple [CarPlay](#page-9-0)**

## **A B C D E F G H I J K L M N O P Q R S T U V W X Y Z Å Ä Ö**

# <span id="page-9-0"></span>**Apple CarPlay**

**Apple CarPlay** -palvelun avulla iPhone-laitteen sovellukset ovat käytettävissä Porsche Communication Management (PCM) -järjestelmässä. Siri-puheentunnistuksella voidaan lähettää tekstiviestejä ja vastata niihin sekä luoda puhekomentoja.

#### $\mathbf{H}$ **Tietoja**

- Suosittelemme asentamaan uusimman iOSversion.
- Näkyvissä voivat olla vain käytettävän iPhonelaitteen sovellukset, joita Apple CarPlay tukee. Tietoja tuetuista sovelluksista: katso www.apple. com/ios/carplay.
- Toiminto voidaan tarjota vain Applen tukemissa maissa. Tietoja tuetuista maista:Katso www. apple.com/ios/feature-availability/#applecarplay.
- Apple CarPlay -toiminnon sisällä näytetyt sisällöt ja toiminnot voidaan käsitellä vain liitetyillä iPhone-laitteilla.
- Jos Apple CarPlay -toimintoa käytetään, aktiiviset Bluetooth®-yhteydet (esim. soittaminen, mediatoisto tai viestit) katkaistaan automaattisesti. Paikalleen asetettua, ulkoista SIM-korttia ei tällöin voi käyttää soittamiseen.
- Tietyt sovellukset edellyttävät aktiivista tiedonsiirtoyhteyttä. Matkapuhelinverkon hinnoittelusta ja erityisesti ulkomailla käytöstä voi aiheutua lisäkustannuksia. Suosittelemme rajattoman tiedonsiirron sisältävän liittymän käyttöä.

# <span id="page-9-1"></span>**Apple CarPlay -sovelluksen avaaminen PCM-järjestelmässä**

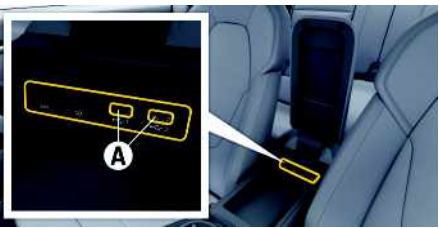

Kuva 2: Käsinojan USB-liitäntä (tyyppi C)

- $\checkmark$  iPhone 7 tai uudempi, iOS 14 tai suurempi.
- $\checkmark$  Siri ja Apple CarPlay on otettu käyttöön käytettävän iPhone-laitteen asetuksissa.
- $\angle$  Käytä moitteettoman toiminnan aikaansaamiseksi Apple-yhtiön ehjiä alkuperäisjohtoja ilman USB-sovitinta.
- **1.** Liitä iPhone käsinojan USB-liitäntään (tyyppi C) **A**.
- **2.** Vahvista huomautus, että Apple CarPlay otetaan käyttöön. Apple CarPlay avautuu. Käytettävissä olevat sovellukset tulevat näyttöön.
- Voit siirtyä toisesta valikkokohdasta Apple CarPlay -sovellukseen valitsemalla **Apple CarPlay**

**– tai –**

#### **Apple CarPlay** tilariviltä.

# <span id="page-9-2"></span>**Apple CarPlay -palvelun käyttö PCM-järjestelmässä**

Kaikkia käytettävissä olevia sovelluksia voi käyttää PCM-järjestelmän kosketusnäytön, kierto-/painosäätimen ja paluupainikkeen avulla.

- e Voit avata päävalikon **Apple CarPlay** -palvelusta valitsemalla Home-painikkeen **PCM-jär**jestelmän kosketusnäytöltä.
- e Voit siirtyä PCM-järjestelmän päätoimintoihin valitsemalla **Apple CarPlay** ▶ Home-painike

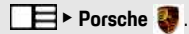

**– tai –**

e Valitse haluamasi toiminto (esimerkiksi **MEDIA** 团).

# <span id="page-9-3"></span>**Apple CarPlay -sovelluksen käyttö Siri-puheentunnistuksella**

#### **Siri-puheentunnistuksen käynnistys**

- Siri on otettu käyttöön käytettävän iPhone-laitteen asetuksissa.
- ✔ Sytytysvirta ja PCM on kytketty päälle.
- Puhelimessa ei puhuta.
- b Pysäköintiavustin ei ole aktiivisena.
- $\triangledown$  PCM-järjestelmän puheohjaus ei ole aktiivisena.

**Apple [CarPlay](#page-9-0)**

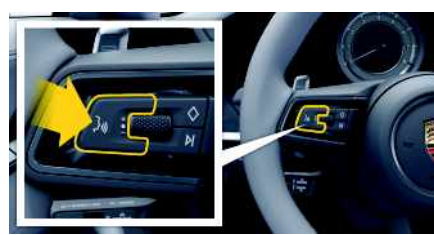

Kuva 3: Ohjauspyörän puheohjauspainike

- **1.** Pidä ohjauspyörän painike <sub>(k</sub>Q painettuna.
- **2.** Anna komento puhumalla.

#### **Siri-puheentunnistuksen lopetus**

- $\checkmark$  Siri on aktiivinen ja odottaa puhekomentoa.
- $\blacktriangleright$  Paina ohjauspyörän painiketta  $\mathbb{R}$ . Laskeva äänimerkki kuuluu.

## **Apple CarPlay -palvelun ja iPhone-laitteen iPod-laitteena käytön välillä vaihtaminen**

<span id="page-10-0"></span>Jos liitetty iPhone-laite yhdistetään iPod-laitteena, Apple CarPlay ei ole käytettävissä. Laitehallinnan kautta voit vaihtaa iPhone-laitteen käytön iPod-laitteena tai Apple CarPlay -palveluna käytön välillä.

**1.** Avaa laitehallinta valitsemalla ylätunnisteesta

tai **[11]** (yhteystilan mukaan). **– tai – Laitteet**

**2.** Valitse kuvake **Apple CarPlay** käytettävästä iPhone-laitteesta.

**– tai –**

Valitse kuvake **iPod** käytettävästä iPhonelaitteesta.

Parhaillaan aktiivisena olevan iPhone-laitteen käytön kuvake korostetaan värillisenä

# **Wireless Apple CarPlay -toiminnon avaaminen (käytettävissä maakohtaisesti)**

<span id="page-10-1"></span>**Wireless CarPlay** mahdollistaa Apple CarPlayn langattoman käytön. Wireless CarPlay tukee vain käytössä olevaa matkapuhelinta.

- $\blacktriangleright$  Matkapuhelimen Bluetooth®-toiminto ja WiFItoiminto ovat käytössä ja muut laitteet ovat näkyvissä.
- $\blacktriangleright$  Matkapuhelimen Wireless CarPlay -toiminto on käytössä.
- $\blacktriangleright$  Auton Bluetooth®-toiminto ja WiFi-toiminto ovat käytössä.
- **1.** Valitse tilakentässä **tai (kull** (yhteystilan mukaan) ja yhteysavustajan valikossa e **Apple CarPlay Haku**. **– tai – Laitteet E Linkki**
- **2.** Valitse laite luettelosta.
- **3.** Vahvista huomautus, että Apple CarPlay otetaan käyttöön.

Apple CarPlay avautuu. Käytettävissä olevat sovellukset tulevat näyttöön.

Apple CarPlay käynnistyy automaattisesti autoon mennessä, kun iPhone on yhdistetty ensimmäisen kerran. Matkapuhelimen voi jättää vaikka laukkuun tai taskuun (Bluetooth®- ja WiFi-toimintojen on oltava otettuina käyttöön).

Vaihtoehtoisesti wireless CarPlay voidaan kohdasta

- **1. Laitteet**
- 2. Valitse symboli käytettävästä iPhonelaitteesta.
- yhdistää uudelleen.

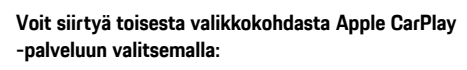

e Valitse **Apple CarPlay – tai –**

Valitse **Apple CarPlay** tilakentässä.

#### **Poista tallennettu iPhone laiteluettelosta**

- **1.** Valitse ylätunnisteesta **tai (kull** (yhteystilan mukaan)  $\blacktriangleright$  Asetukset  $\blacktriangleright$ **– tai –** Valitse Laitteet **Asetukset**
- **2.** Valitse haluamasi laite.

### **Wireless CarPlay -toiminnon lopetus**

- **1.** Valitse **Laitteet** .
- 2. Valitse symboli käytettävästä iPhonelaitteesta.

Wireless CarPlay -toiminto lopetetaan.

# **My [Porsche](#page-11-0)**

**A B C D E F G H I**

# <span id="page-11-0"></span>**My Porsche**

My Porsche on keskeinen foorumi autojesi hallinnointiin ja tärkeimpien palvelujen käyttöön sekä muiden tarjousten esittelyyn. My Porsche -portaalia käytetään henkilökohtaisella Porsche ID:llä. Porsche ID -tilillä voit määrittää omia asetuksia koskien tietojen synkronointia ja tietojen käsittelyä. Lisäksi foorumi tarjoaa muita mahdollisuuksia, kuten mahdollisuuden sopia huoltoaikoja.

Palvelut ja toiminnot ovat mallin, maan ja varustelun mukaan käytettävissä.

#### <span id="page-11-3"></span>**My Porsche -portaaliin sisäänkirjautuminen**

- $\triangle$  S-postiviesti vastaanotettiin My Porsche -portaalissa rekisteröintiä varten.
- $\angle$  Porsche ID -tili on otettu käyttöön.
- **1.** Avaa My Porsche -portaali. (kuvake sijaitsee Porschen verkkosivulla ylhäällä valikossa.)
- **2.** Anna sisäänkirjautumistiedot (Porsche ID ja salasana) ja avaa.

### **Tietoja**

١÷

- **Vaihe 3.** suoritetaan maakohtaisesti automaattisesti taustalla.
- Jos et ole saanut s-postiviestiä Porsche ID:n käyttöönottoa varten, käänny Porsche-jälleenmyyjän puoleen.

#### <span id="page-11-2"></span>**Palvelujen määritys**

- $\checkmark$  S-postiviesti vastaanotettiin My Porsche -portaalissa rekisteröintiä varten.
- ◆ Porsche ID -tili on otettu käyttöön.
- ◆ Porsche ID:llä on sisäänkirjauduttu My Porsche -portaaliin.
- **1.** Valitse My Porsche -portaalissa **Palvelut**välilehti. Näyttöön tulevat käytettävissä olevat palvelut.
- **2.** Valitse haluamasi palvelu.
- **3.** Suorita määritys.

#### <span id="page-11-1"></span>**Navigointikohteen lisääminen**

- b S-postiviesti vastaanotettiin My Porsche -portaalissa rekisteröintiä varten.
- ◆ Porsche ID -tili on otettu käyttöön.
- $\sqrt{\phantom{a}}$  Porsche ID:llä kirjauduttu sisään My Porsche -portaaliin.
- **1.** Valitse My Porsche -portaalissa **Palvelut**välilehti. Näyttöön tulevat käytettävissä olevat palvelut.
- **2.** Valitse **Navigation Plus** -palvelu.
- **3.** Valitse **Lisää uusi kohde**.
- **4.** Anna kohteen tiedot.

Kohde näkyy My Porsche -portaalissa ja sitä voidaan muokata, tai se voidaan merkitä, poistaa tai lähettää autoon.

# <span id="page-12-0"></span>**Navigation Plus**

# <span id="page-12-4"></span>**Reaaliaikainen liikenne**

**Reaaliaikainen liikenne** -palvelun avulla senhetkinen liikenteen sujuvuus otetaan verkossa reaaliajassa käyttöön ja kadut Porsche Communication Management (PCM) -järjestelmässä merkitään liikennetilanteen mukaan värein.

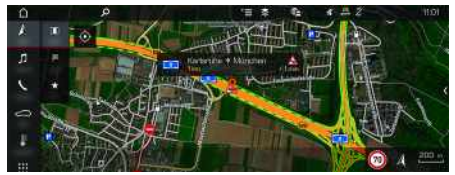

Kuva 4: Liikennetilanne merkittynä karttanäkymään

Seuraavat liikenteen sujuvuustiedot tulevat näyttöön:

- Vihreät viivat: vapaasti etenevä liikenne
- Keltaiset viivat: jähmeästi etenevä liikenne
- Punaiset viivat: ruuhka
- Tummanpunaiset viivat: suljetut tiet

Lisäksi navigointikartassa näkyy ilmoituksia mm. tietyöosuuksista, onnettomuuksista ja vaarapaikoista.

### **Reaaliaikaisen liikenteen käyttöönotto**

- $\checkmark$  Tiedonsiirtoyhteys on luotu.
- $\blacktriangledown$  Porsche Connect -palvelut on otettu käyttöön My Porsche -portaalissa.
	- > Katso luku "[Määritys](#page-4-0) ja käyttö" sivulla [3.](#page-4-0)
- **1. NAV**  $\triangleright$  **MAP**  $\triangleright$  **Asetukset Navigointiasetukset**
- **2.** Valitse **Verkkonavigointipalvelut** ▶ **Verkkonavigointi**.

Kun kohdeopastus on aktiivinen, ilmoitukset näkyvät navigointikartassa. Tilakuvake näkyy ylätunnisteessa, jos reaaliaikainen liikenne on aktiivinen.

#### **Reaaliaikaisen liikennetiedotteen avaaminen**

Avaamalla reaaliaikaisen liikennetiedotteen voit katsoa sen sisältämiä tietoja.

- $\checkmark$  Tiedonsiirtoyhteys on luotu.
- $\checkmark$  Porsche Connect -palvelut on otettu käyttöön My Porsche -portaalissa.
	- > Katso luku "[Määritys](#page-4-0) ja käyttö" sivulla [3.](#page-4-0)
- ✔ Verkkonavigointi on otettu käyttöön.
	- > Katso luku "Online Routing [-toiminnon](#page-12-1) käyt[töönotto"](#page-12-1) sivulla [11](#page-12-1).
- **1.** Valitse kartasta Pikaopas, jossa näkyvät matkatiedot, aikahäviö ja häiriön laatu.
- **2.** Hipaise pikaopasta. PCM-järjestelmän oikeassa reunassa näkyvät yksityiskohtaiset tiedot.

# <span id="page-12-2"></span>**Omat kohteet**

My Porsche -portaalin tai sovelluksen avulla voidaan määrittää kohteita, jotka voidaan avata suoraan PCM-järjestelmässä.

- $\checkmark$  Tiedonsiirtoyhteys on luotu.
- $\sqrt{\phantom{a}}$  Porsche Connect -palvelut on otettu käyttöön My Porsche -portaalissa.
	- > Katso luku "[Määritys](#page-4-0) ja käyttö" sivulla [3.](#page-4-0)
- $\angle$  Laiteparin koodi on syötetty PCMjärjestelmässä.
	- > Katso luku "[Määritys](#page-4-0) ja käyttö" sivulla [3.](#page-4-0)
- **1.** Valitse **NAV**  $\rightarrow$  **FAV**  $\star$
- My Porsche -portaalissa tai sovelluksen avulla määritetyt kohteet ja suosikit tulevat näkyviin.
- **2.** Valitse kohde ja **Käynnistä kohdeopastus**.
- > Katso luku ["Navigointikohteen](#page-15-0) siirtäminen PCM[järjestelmään"](#page-15-0) sivulla [14.](#page-15-0)

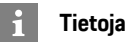

Kohdassa **Omat kohteet** tallennetut verkkokohteet poistetaan taas 30 päivän kuluttua.

# <span id="page-12-3"></span>**Online Routing**

**Online Routing** -lisäasetuksella käytetään reitin laskennassa lisäksi verkkotietoja, jolloin reitinohjaus toimii paremmin.

### <span id="page-12-1"></span>**Online Routing -toiminnon käyttöönotto**

- $\checkmark$  Tiedonsiirtoyhteys on luotu.
- $\swarrow$  Porsche Connect -palvelut on otettu käyttöön My Porsche -portaalissa.
	- > Katso luku ["Määritys](#page-4-0) ja käyttö" sivulla [3.](#page-4-0)

 $\triangleright$  Valitse **NAV**  $\triangleright$  Asetukset  $\blacksquare$ **Navigointiasetukset Verkkonavigointipalvelut ▶ Verkkonavigointi.** 

# <span id="page-12-5"></span>**Satelliittikartat**

Valikkokohdasta **Satelliittikartta** voidaan käyttää satelliittitietoja rakennusten, teiden ja maaston ilmakuvien näyttämiseen.

# **[Navigation](#page-12-0) Plus**

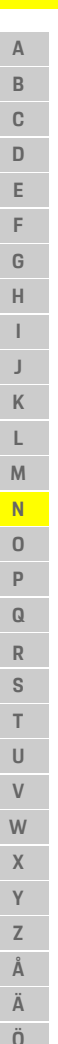

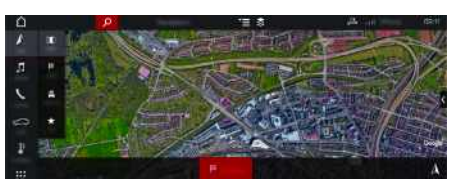

Kuva 5: Satelliittikartan karttakuva

- $\checkmark$  Tiedonsiirtoyhteys on luotu.
- $\blacktriangledown$  Porsche Connect -palvelut on otettu käyttöön My Porsche -portaalissa.
	- > Katso luku "[Määritys](#page-4-0) ja käyttö" sivulla [3.](#page-4-0)

### **1. NAV**  $\triangleright$  **MAP**  $\triangleright$   $\triangleright$  (ylätunnisteessa)

**2.** Valitse **Satelliittikartta**.

# <span id="page-13-2"></span>**Panoraamanäkymä**

Panoraamanäkymä näkyy yksityiskohtaisessa luettelossa käytettävissä olevan kiinnostavan kohteen (POI) kohdevalinnan jälkeen PCM-järjestelmän oikeassa reunassa.

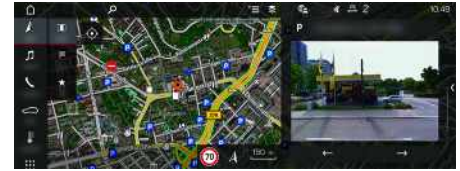

Kuva 6: Panoraamanäkymä

- $\checkmark$  Tiedonsiirtoyhteys on luotu.
- ✔ Porsche Connect -palvelut on otettu käyttöön My Porsche -portaalissa.
	- > Katso luku "[Määritys](#page-4-0) ja käyttö" sivulla [3.](#page-4-0)
- Verkkonavigointi on otettu käyttöön
	- e Valitse kiinnostava kohde (POI) kohdasta **NAV**
	- **EX DEST E** /**MAP** 1.

# <span id="page-13-0"></span>**Karttapäivitys verkossa**

**Karttapäivitys verkossa** -palvelun avulla voit päivittää navigointijärjestelmän kartat internetin kautta.

- $\checkmark$  Tiedonsiirtoyhteys on luotu.
- $\angle$  Porsche Connect -palvelut on otettu käyttöön My Porsche -portaalissa.<br>
E. Katso luku "Määritysi
	- > Katso luku ["Määritys](#page-4-0) ja käyttö" sivulla [3.](#page-4-0)
- e Päivityksiä etsitään automaattisesti sinulle merkityksellisiltä alueilta. Kun päivitys on mahdollinen, PCM-järjestelmässä näkyy vastaava ohje.

# <span id="page-13-1"></span>**Omat reitit**

Kun on ajettu toisen kerran samaa reittiä pitkin, reitti tallentuu automaattisesti omaksi reitiksi.

#### **Omien reittien käyttöönotto**

- **1. NAV** E Asetukset **E** > **Navigointiasetukset**
- **2.** Ota käyttöön kohdasta **Omat reitit** toiminto **Omat reitit**.

Kartan oikeaan alakulmaan tulee näkyviin kuva-

 $ke^{\Omega}$ 

### **Tietoja**

- Enintään kolme kohdetta tallennetaan, ja jokaiseen kohteeseen on käytettävissä enintään kolme reittiä. Reittiehdotukset priorisoidaan sen mukaan, miten usein sama reitti ajetaan.
- Auton senhetkisestä sijainnista riippuen näytössä näkyy mahdollisten omien reittien liikennetilanne.
- PCM erottaa, ajetaanko reitti arkena vai viikonloppuna. Tallennetut omat reitit näytetään vain kullekin sopivana ajankohtana eli arkena tai viikonloppuna.
- Kun avaat **Omat reitit**, aktiivinen kohdeopastus loppuu.

#### **Omien reittien avaaminen**

 $\checkmark$  Omat reitit otettu käyttöön.

#### **1. NAV**  $\rightarrow$  **MAP**

- **2.** Valitse kartan oikeasta alakulmasta
- **3.** Valitse ehdotusluettelosta haluamasi oma reitti.
- **4.** Valitse **Käynnistä** .

#### **Omien reittien poisto**

Tallennetut omat reitit säilyvät muistissa toiminnon sammuttamisen jälkeen, ja ne on poistettava.

**1. NAV**  $\triangleright$  **MAP**  $\cdot\cdot$  **Asetukset**  $\cdot\cdot$ **Navigointiasetukset ▶ Omat reitit** 

# <span id="page-14-0"></span>**Porsche Connect App1**

Maakohtaisesti käytettävissä olevalla sovelluksella on mahdollista muodostaa yhteys matkapuhelimen ja auton välille. Näin ollen autokohtaisia tietoja voidaan hakea suoraan matkapuhelimen välityksellä ja auton asetuksia voidaan määrittää sovelluksen avulla.

**A VAROITUS** Asetus ja käyttö ajon aikana

Sovelluksen asetus ja käyttö ajon aikana voi heikentää keskittymistä liikenteeseen. Voit menettää auton hallinnan.

e Sovellusta saa käyttää ja asetuksia tehdä vain auton seisoessa paikallaan.

Esimerkiksi omia kiinnostavia kohteita (POI, Points of Interest), osoitekirjan kohteita tai kalenterimerkintöjä voidaan siirtää matkapuhelimesta PCMjärjestelmään.

## <span id="page-14-2"></span>**App -sovelluksen määritys ja käyttö**

#### <span id="page-14-4"></span>**Porsche ID:llä kirjautuminen sisään sovellukseen**

- **1.** Valitse sovellusta käynnistettäessä **Kirjaudu sisään tai rekisteröi**.
- **2.** Syötä Porsche ID ja salasana.
- **3.** Valitse **Kirjaudu sisään**.

#### <span id="page-14-3"></span>**Sovelluksen liittäminen PCM-järjestelmään WiFin kautta**

- $\checkmark$  Sovellus on asennettu matkapuhelimeen (lataus Apple App Store -kaupasta tai GOOGLE® Play Store -kaupasta).
- $\checkmark$  Sovellus on käynnistetty.
- b Matkapuhelimen WiFi-toiminto on otettu käyttöön.
- ◆ PCM-järjestelmän WiFi-toiminto on otettu käyttöön.

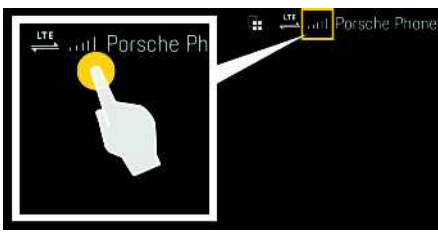

Kuva 7: Laitehallinnan avaaminen

- e Näytä PCM-järjestelmän WiFi-pääsytiedot ja luo WiFi-yhteys matkapuhelimen ja PCM-järjestelmän välille:
	- **a.** Valitse ylätunnisteesta **tai (11)** (yhteystilan mukaan) > Asetukset **E** > Auton **liityntäpiste**.

PCM-järjestelmän **liityntäpisteen nimi** ja **salasana** tulevat näyttöön.

**b.** Anna PCM-järjestelmän WiFi-pääsytiedot matkapuhelimen WiFi-asetuksissa.

#### **Sovellussisältöjen avaaminen PCMjärjestelmässä**

Valitse APPS<sup>EH</sup>.

Näyttöön tulevat sovelluksen käytettävissä olevat sisällöt.

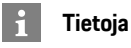

Koska sovelluksen kautta päästään käyttämään autokohtaisia tietoja ja muita toimintoja, on suositeltavaa suojata nämä tiedot ulkopuolisten luvattomalta käytöltä. Sovelluksen käyttö saattaa aiheuttaa lisäkuluja matkapuhelimen palveluntarjoajaltasi, koska tiedot siirretään matkapuhelinverkon kautta.

# **Auton kanssa muodostetun yhteyden tarkastus**

<span id="page-14-1"></span>Yhteystilan avulla on mahdollista tarkastaa sovelluksen/matkapuhelimen, Porsche-palvelimen ja auton välille muodostettu yhteys.

- $\blacktriangleright$  Matkapuhelimen tiedonsiirtoyhteys on aktiivinen.
- Sovellus on yhdistetty PCM-järjestelmään.
- $\angle$  PCM-järjestelmän yksityistila on poistettu käytöstä.
- Valitse sovelluksen pääalueella **Oma auto** ▶ kuvake ylhäältä vasemmalta. Näyttöön tulevat sovelluksen käytettävissä olevat sisällöt.

Seuraavat yhteyskohtaiset tiedot tulevat näyttöön:

- Vilkkuva vihreä viiva: yhteyttä tarkastetaan
- Vihreä viiva: yhteyden voi muodostaa
- Punaiset viivat: yhteyttä ei voi muodostaa

# **Porsche [Connect](#page-14-0) App**

١i

**A B C D E F G H I J K L M N O P Q R S T U V W X Y Z Å Ä**

## **Tietoja**

Jos yhteyttä autoon ei voida muodostaa, tee seuraavat tarkistukset:

- Yksityistila on poistettu käytöstä
- Tiedonsiirtoyhteys on muodostettu
- Auto on ympäristössä, jossa on tarpeeksi laadukas verkko (ei katvealueita)
- Auto on yhdistetty sovellukseen.

Jos Porsche-palvelimeen ei saada yhteyttä, ota maakohtaisesti yhteys Porsche Connect Support -tukeen tai Porsche-jälleenmyyjään.

# <span id="page-15-5"></span><span id="page-15-0"></span>**Navigointikohteen siirtäminen PCM-järjestelmään**

- ◆ Porsche Connect -käyttäjä (Porsche ID) on sisäänkirjautunut.
	- > Katso luku "[Määritys](#page-4-0) ja käyttö" sivulla [3.](#page-4-0)
- **1.** Valitse sovelluksessa pääalue **Tutustu**.
- **2.** Syötä hakuriville navigointikohde. **– tai –**

Seuraavista vaihtoehdoista valitseminen: Valitse kohde tai ota haku käyttöön **Omat kohteet** -kohdassa.

**3.** Valitse kohde.

Hyväksy kohde kuvakkeen avulla **Omat kohteet** -suosikkiluetteloon. Jo suosikkiluetteloon tuodut kohteet on merkitty hakasella . Suosikkiluettelon **Omat kohteet** sisällöt siirretään PCM-järjestelmään.

**4.** Valitse sovelluksessa **Lähetä autoon**. **– tai –**

Valitse PCM-järjestelmässä NAV <sup>→</sup> FAV **\*** e **Omat kohteet**.

**5.** Aloita keskusnäytössä kohdeopastus siirrettyyn kohteeseen.

# <span id="page-15-4"></span>**Kalenteri ja musiikin suoratoisto**

- $\swarrow$  Musiikkipalvelun erillinen sovellus on ladattu tai musiikkipalveluun on rekisteröidytty. Noudata musiikkipalvelun tarjoajan ohjeita.
- Sovellus on yhdistetty PCM-järjestelmään.
- 1. Valitse sovelluksessa pääalue Oma tili > PCM**palvelut**.
- **2.** Valitse ja määritä palvelu.
- **3.** Valitse PCM-järjestelmässä APPS **Kalenteri** tai haluamasi musiikkipalvelu.

#### $\ddot{1}$ **Tietoja**

Valikon **MEDIA** kohdassa MyMusic voit toistaa esimerkiksi käyttäjän määrittämiä soittolistoja sekä offline-tilaan tallennettuja kappaleita.

# **Etäpalveluiden käyttö**

Seuraavien edellytysten on täytyttävä, jotta toimintoa voi käyttää sen koko laajuudelta:

- ◆ Sovellus on yhdistetty PCM-järjestelmään.
- ✔ Yksityistila on poistettu käytöstä.
- $\checkmark$  Etäkäyttöoikeus on myönnetty PCMjärjestelmässä.
	- > Katso luku ["Määritys](#page-4-0) ja käyttö" sivulla [3.](#page-4-0)

### <span id="page-15-3"></span>**Car Control**

- **1.** Valitse sovelluksessa **Oma auto** -pääalue.
- **2.** Navigoi alaspäin pyyhkäisemällä pystysuunnassa.

#### **OHJE**

Polttoaineen vajaus voi vioittaa pakokaasun puhdistusjärjestelmää.

- e Älä koskaan aja polttoainesäiliötä tyhjäksi.
- Älä aja suurilla nopeuksilla kaarteissa, kun varoitusvalo on syttynyt.

### <span id="page-15-1"></span>**Matkatiedot**

Ajotiedot näkyvät eri tasoilla.

- **1.** Valitse sovelluksessa **Oma auto** -pääalue.
- **2.** Navigoi alaspäin pyyhkäisemällä pystysuunnassa.
- **3.** Valitse **Kaikki matkatiedot**.

Nykyiset ajotiedot tulevat näyttöön. Pyyhkäisemällä vasemmalle/oikealle voidaan valita muita ajotietoja.

#### $\ddot{ }$ **Tietoja**

Ajotiedot voidaan nollata auton mittariston monitoiminäytössä. Katso lisätietoja monitoiminäytöstä auton erillisestä käyttöohjeesta.

#### <span id="page-15-2"></span>**Auton haku**

Auton sijainti ja matkapuhelimen sijainti näkyvät navigointikartalla.

- **1.** Valitse sovelluksessa **Tutustu**-pääalue.
- **2.** Alhaalla oikealla olevaa hiusristikkoa hipaisemalla kartta kohdistetaan siten, että sekä auton että matkapuhelimen sijainti näkyvät.

Hipaisemalla autoa voidaan käynnistää navigointi matkapuhelimen sijainnista autolle.

#### <span id="page-16-1"></span>**Lock & Unlock**

- $\blacktriangleright$  Auto on paikallaan ja sytytysvirta on katkaistu.
- $\swarrow$  Kuljettajan ovi on kunnolla suljettu.
- $\checkmark$  Turvakoodi annettiin My Porsche -portaalissa.
	- > Katso luku "[Määritys](#page-4-0) ja käyttö" sivulla [3.](#page-4-0)
- **1.** Valitse sovelluksessa **Oma auto** -pääalue.
- **2.** Valitse avattu tai suliettu ikkuna.

Auton ovet ja takaluukku avataan tai suljetaan. Autoa lukittaessa hälytin aktivoituu ja lukkosymboli tulee näkyviin.

# **Hälytystoimintojen käyttö**

Yksittäiset hälytystoiminnot ovat käytettävissä maakohtaisesti. Seuraavien edellytysten on täytyttävä, jotta toimintoa voi käyttää sen koko laajuudelta:

- ◆ Yksityistila on poistettu käytöstä.
- ✔ Etäkäyttöoikeus on myönnetty PCMjärjestelmässä.
	- > Katso luku "[Määritys](#page-4-0) ja käyttö" sivulla [3.](#page-4-0)

#### <span id="page-16-0"></span>**Autohälytys**

Jos autohälytyslaite laukaistaan, push-ilmoitus lähetetään suoraan matkapuhelimeen yhdessä hälytyksen tavan ja ajankohdan kertovien tietojen kanssa.

#### **Sijainti-, nopeus- ja pysäköintihälytys**

- **1.** Valitse sovelluksessa **Oma auto** -pääalue.
- **2.** Navigoi valikossa alaspäin pyyhkäisemällä pystysuunnassa (**Hälytykset ja tilat**).
- **3.** Valitse **Muuta asetuksia**.
- **4.** Valitse haluamasi hälytys
- **Sijainti:** Maantieteellinen alue voidaan määrittää. Kun auto tulee tälle alueelle tai poistuu sieltä, hälytysviesti lähetetään.
- **Nopeus:** Kriittinen nopeus asetetaan. Kun tämä kriittinen nopeus ylitetään, hälytysviesti lähetetään.
- **Pysäköintihälytys:** Ennalta määritetty sijainti- ja nopeushälytyksen yhdistelmä voidaan ottaa käyttöön. Kun tämä parametri ylitetään, hälytysviesti lähetetään.

Toiminnolla **Lisää hälytys** voidaan maantieteellisiä alueita tai kriittisiä nopeuksia lisätä.

Toiminnolla **Muokkaa** voidaan määritettyjä maantieteellisiä alueita tai kriittisiä nopeuksia muokata tai poistaa uudelleen.

# **Tietoja**

Raja-asetuksiin tehdyt muutokset vaikuttavat kaikkiin sovelluksen käyttäjiin, jotka käyttävät samaa autoa.

# <span id="page-16-2"></span>**Porsche Vehicle Tracking System (PVTS)**

Porsche Vehicle Tracking System (PVTS) -järjestelmän toimintoja voidaan sovelluksen avulla ottaa kauko-ohjatusti käyttöön tai poistaa käytöstä. Seuraavat erikoistilat ovat käytettävissä:

- **Korjaamotila**: Kun tila on kytketty päälle, varkaushälytys ei laukea autoa huollettaessa (esim. akun kytkentää irrotettaessa).
- **Kuljetustila**: Kun tila on kytketty päälle, varkaushälytys ei laukea, jos autoa liikutetaan sytytysvirran ollessa katkaistuna (esim. autolautalla).
- **Hälytyksen ohitus (PVTS Plus)**: Kun tila on kytketty päälle, kuljettajakortin (Driver Card) valvonta poistetaan käytöstä, jotta puuttuva kuljettajakortti ei enää laukaise hälytystä.

#### **OHJE**

Käytä näitä toimintoja varovasti.

e Ottamalla erikoistilan käyttöön auton turvallisuutta rajoitetaan tilapäisesti.

PVTS tai PVTS Plus on riippuvainen auton varustuksesta.

# **Tietoja**

- Porsche Vehicle Tracking System (PVTS) -järjestelmän varusteluversioon (kuljettajakortilla (Driver Card) tai ilman sitä) vaikuttavat kulloisenkin maan vakuutus- ja lakiehdot.
- Katso lisätietoja Porsche Vehicle Tracking System (PVTS) -järjestelmästä auton erillisestä käyttöohjeesta.

#### **Erikoistilan päälle- ja poiskytkentä**

- ✔ Etäkäyttöoikeus on myönnetty PCMjärjestelmässä.
	- > Katso luku ["Määritys](#page-4-0) ja käyttö" sivulla [3.](#page-4-0)
- $\checkmark$  Turvakoodi annettiin My Porsche -portaalissa.
	- > Katso luku ["Määritys](#page-4-0) ja käyttö" sivulla [3.](#page-4-0)

## **Porsche [Connect](#page-14-0) App**

- **1.** Valitse sovelluksessa **Oma auto** -pääalue.
	- **2.** Navigoi valikossa alaspäin pyyhkäisemällä pystysuunnassa (**Hälytykset ja tilat**).

Ennen tilan käyttöönottoa täytyy antaa My Porsche -portaalissa ilmoitettu turvakoodi.

#### $\vert \mathbf{i} \vert$ **Tietoja**

Joissakin maissa tilan pisin käyttöaika on rajattu vakuutusehtojen perusteella.

# **Porsche Track [Precision](#page-18-0) App**

# <span id="page-18-0"></span>**Porsche Track Precision App 1**

Maakohtaisesti käytettävissä olevalla sovelluksella on mahdollista muodosta a yhteys autoon langattoman verkon (WiFi) kautta. Tällöin ajotiedot voidaan näyttää ja tallentaa suoraan matkapuhelimessa ja lisäksi niitä voidaan analysoida. Sovelluksen käyttöön ei välttämättä tarvita SIM-korttia/ tiedonsiirtoyhteyt tä.

Katso tietoja WiFi-yhteyden luomisesta PCM-järjestelmässä auton erillisestä käyttöohjeesta. Yksityiskohtaisia tietoja sovelluksen asennuksesta ja toiminnoista saat suoraan sovelluksesta ja osoit teesta ww w.porsche.com tai Porsche-

jälleenmyyjältä.

#### **A VAARA**

**<sup>A</sup>** Auton hallinnan menetys

Liian korkea nopeus ja vaaralliset ohjausliikkeet voivat aiheuttaa auton hallinnan menetyksen.

- e Sovita ajotapasi ja -toimintasi tie- ja keliolosuhteisiin sekä liikennetilanteeseen.
- e Käytä sovellusta vain suljetuilla teillä poissa tavallisesta liikenteestä.

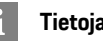

# **Tietoja**

Koska sovelluksen kautta päästään käyttämään autokohtaisia tietoja, nämä tiedot on suositeltavaa suojata ulkopuolisten luvattomalt a käytöltä.

 $\overline{A}$ 

<sup>1.</sup> Oikeudet nimitysten ja toimintojen muutoksiin pidätetään

**A B C D E F G H I J**

# <span id="page-19-0"></span>**Radio Plus**

**Radio Plus** -palvelun avulla voit valita integroidun Internet Radio -palvelun ja hybridiradion välillä. Internet Radio vastaanottaa radioasemia verkossa, hybridiradio valitsee automaattisesti parhaan mahdollisen signaalin.

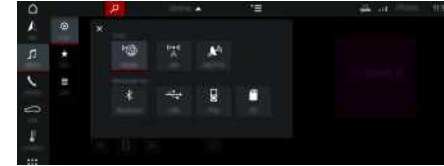

#### Kuva 8: Radio Plus

- $\checkmark$  Tiedonsiirtoyhteys on luotu.
- $\swarrow$  Porsche Connect -palvelut on otettu käyttöön My Porsche -portaalissa.
	- > Katso luku "[Määritys](#page-4-0) ja käyttö" sivulla [3.](#page-4-0)

#### <span id="page-19-2"></span>**Internet Radio -palvelun avaaminen**

PCM-järjestelmään integroidulla Internet Radio -palvelulla voidaan vastaanottaa radioasemien verkkokanavia.

- **1.** Valitse **MEDIA PLAY O**
- **2.** Viestintälaite **v** (ylätunnisteessa) ▶ Valitse **Verkossa**.

#### **Asemien luokittelu**

Internet-radioasemat voidaan hakea seuraavien luokkien mukaan: suosituimmuus, maa, musiikkilaji ia kieli.

- **1.** Valitse **MEDIA**  $\mathbf{L}$   $\triangleright$  **LIST**  $\mathbf{L}$ .
- **2.** Valitse haluamasi luokka, esim. **Musiikkilaji**.

#### <span id="page-19-1"></span>**Hybridiradion käyttöönotto**

**Hybridiradio** -toiminto mahdollistaa täysin virheettömän signaalin. Jos ympäristö häiritsee DAB- tai FM-vastaanottoa, PCM vastaanottaa toiminnon ollessa aktiivinen radioaseman verkossa.

b Viestintälaite **DAB/FM** on valittuna.

- **1.** Valitse **MEDIA E** Asetukset **E**
- **2. Viritinasetukset** e Ota **Asemien haku verkossa** käyttöön. Jos signaali on heikko, asemat vastaanottavat automaattisesti verkossa ja **online** ilmestyy aseman nimen alapuolelle.

#### **Suoratoiston laadun säätö**

Datan kulutuksen rajoittamiseksi suoratoiston laatu voidaan säätää Internet-radioasemia vastaanotettaessa.

- **1.** Valitse **MEDIA F PLAY o.**
- **2.** Viestintälaite (vlätunnisteessa) ▶ Valitse **Verkossa**.
- **3.** Asetukset **E** > Suoratoiston laatu

#### <span id="page-19-3"></span>**Verkon lisätietojen käyttöönotto ja käytöstäpoisto**

Tällä lisätoiminnolla voidaan näyttää ylimääräisiä metatiedostoja ja albumien kansia.

- **1.** Valitse **MEDIA**.
- **2.** Asetukset **E** ▶ Viritinasetukset ▶ Valitse Ver**kon lisätiedot**.

**A B**

# <span id="page-20-0"></span>**Sanelu**

**Sanele viestejä** -palvelun avulla voidaan puheohjauksella laatia viesti.

Tämä palvelu ei ole saatavissa kaikilla kielillä eikä kaikilla markkinoilla ja se riippuu käytetystä matkapuhelimesta.

Puheohjaus voidaan keskeyttää muiden puhekomentojen antamiseksi. Puheohjauksen keskeytyksen käyttöönotto/käytöstäpoisto PCM-järjestelmässä:

e **SET** e **Järjestelmäasetukset** e **Puheohjaus** e Valitse **Keskeytä puheohjaus**.

# <span id="page-20-1"></span>**Matkapuhelimen liittäminen Bluetooth®-yhteyden avulla**

- $\blacktriangleright$  Matkapuhelimen Bluetooth®-toiminto on aktivoituna ja muut laitteet ovat näkyvissä.
- ◆ PCM-järjestelmän Bluetooth®-toiminto on aktivoituna.
- **1.** Valitse ylätunnisteessa **tai Hae uusi laite**.
- **2.** Valitse matkapuhelin laiteluettelosta. Luodaan 6-merkkinen Bluetooth®-koodi, joka näkyy PCM-järjestelmässä ja matkapuhelimessa.
- **3.** Vertaa PCM-järjestelmän ja matkapuhelimen Bluetooth®-koodeja.
- **4.** Jos ne täsmäävät, vahvista Bluetooth®-koodi matkapuhelimeen. Anna ulkoisen SIM-kortin PIN tarvittaessa PCM-järjestelmässä. Jos puhelimen liittäminen onnistui, näppäimistö (valikko **KEYPAD** ) tulee PCM-järjestelmän näyttöön.

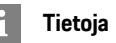

- Matkapuhelimen Bluetooth®-tuen mukaan voidaan hakea puhelinluettelon, puheluluettelon ja viestien sisältöjä. Lisäksi auton pysäyttämisen jälkeen on mahdollista siirtää käynnissä oleva puhelu matkapuhelimeen ja jatkaa puhelua auton ulkopuolella, jos matkapuhelin tukee tätä toimintoa.
- Katso yleiskuvaus yhteensopivien matkapuhelinten luettelolla Porschen verkkosivulta oman maasi kohdalta: Malli ► Oma mallisi (esim. 911 Carrera) > Luettelot ja esitteet > Bluetooth®-yhteyden avulla

#### <span id="page-20-2"></span>**Matkapuhelimen (Windows®- ja iOS-käyttöjärjestelmä) liittäminen**

Jos matkapuhelimessa on Windows®- tai iOS-käyttöjärjestelmä, yhteys suositellaan käynnistämään matkapuhelimesta:

**1.** Hae matkapuhelimen Bluetooth®-valikosta käytettävissä olevat laitteet. Jotta PCM on näky-

vissä, valitse ylätunnisteesta  $Z$ tai $\overline{\mathbf{u}}$ 11 (yhteystilan mukaan).

**2.** Valitse käytettävissä olevien laitteiden luettelosta PCM. Bluetooth®-laitenimen PCM-järjestelmässä saa näyttöön **laitehallinnassa** kohdasta

Asetukset **E** ▶ Bluetooth ▶ Bluetooth-nimi.

# <span id="page-20-3"></span>**Puheohjauksen avaaminen**

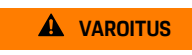

**VAROITUS** Puheentunnistuksen heikentyminen

Ääni voi muuttua stressin vuoksi. Sen seurauksena haluttu puhelinyhteys ei mahdollisesti onnistu

tarpeeksi nopeasti tai ollenkaan.

- e Älä käytä puheohjausta hätätilanteissa.
- Syötä hätänumero kosketusnäytöltä.

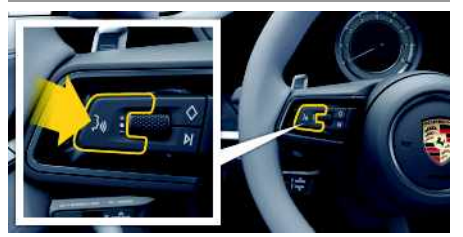

Kuva 9: Ohjauspyörän puheohjauspainike

#### **Puheohjauksen käyttöönotto**

- $\checkmark$  Sytytysvirta on kytketty.
- $\angle$  Puhelimessa ei puhuta.
- $\triangledown$  Pysäköintiavustin ei aktiivisena.
- **1.** Paina lyhyesti ohjauspyörän painiketta  $\mathbb{R}$ . Nouseva äänimerkki kuuluu ja puheohjauksen tunnus **iba näkyy PCM-järjestelmässä.**
- **2.** Anna puhekomento.

#### **Puheohjauksen käytöstäpoisto**

- $\blacktriangledown$  Puheohjaus aktiivinen.
- **Paina ohjauspyörän painiketta**  $\mathbb{R}$ **.** Laskeva äänimerkki kuuluu.

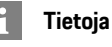

Keskustelun voi pysäyttää hipaisemalla mikrofonikuvaketta ja ja jatkaa hipaisemalla kuvaketta uudelleen.

#### **Puheohjauspainikkeen muut toiminnot**

Käyttövivun painike  $\mathfrak{g}(\bigcap)$  voi käyttötapauksesta riinpuen laukaista erilaisia toimintoja:

- Lyhyt painallus siirtyy käynnissä olevan sanoman yli.
- Lyhyt painallus keskeyttää käynnissä olevan keskustelun.
- Pitkä painallus aktivoi Siri-puheentunnistuksen.

#### F **Tietoja**

- Navigointi-ilmoituksia ja liikennetiedotteita ei kuulu keskustelun aikana.
- Kun puheohjaus on aktivoituna, luettelokohtia voi valita puheohjauksen, kierto- ja painosäätimen tai kosketusnäytön avulla.
- Jos järjestelmä ei ymmärrä puhuttua komentoa, puheohjaus kysyy **Excuse me?**, minkä jälkeen puhekomento voidaan antaa uudelleen.

#### **Puheohjauksen avulla tapahtuvaa viestintää koskevia ohjeita**

Noudata puheohjausta käyttäessäsi seuraavia ohjeita:

- Puhu selkeästi ja normaalilla äänenvoimakkuudella.
- Lausu puhekomennot tasaisella painotuksella äläkä pidä pitkiä taukoja.
- Älä puhu samaan aikaan, kun puheohjaus antaa sanoman.
- Vältä häiritseviä ääniä, joita syntyy esimerkiksi ovien, ikkunoiden ja kattoluukun sulkemisesta.
- Anna puhekomentoja aina kuljettajan paikalta, sillä handsfree-mikrofoni on suunnattu kuljettajan puolelle.

### <span id="page-21-0"></span>**Viestin sanelu ja lukeminen ääneen**

**Sanele viestejä** -palvelun avulla voidaan esimerkiksi sanella tekstiviestejä tai sähköpostiviestejä ja toistaa saapuvia viestejä PCM-järjestelmästä.

- $\checkmark$  Tiedonsiirtoyhteys on luotu.
- $\angle$  Porsche Connect -palvelut on otettu käyttöön My Porsche -portaalissa.
	- > Katso luku ["Määritys](#page-4-0) ja käyttö" sivulla [3.](#page-4-0)
- $\checkmark$  Liitetty matkapuhelin tukee toimintoa.
- $\checkmark$  Puheohjaus on aktiivinen.

#### **Viestin sanelu**

Palvelua ei voi käyttää Apple-laitteilla.

 $\blacktriangleright$  Anna puhekomento: **Dictate (new) e-mail – tai –**

#### **Dictate (new) text msg**

Saneltu viesti näkyy tarkistusta varten PCMjärjestelmässä.

#### **Viestin lukeminen ääneen**

 $\blacktriangleright$  Anna puhekomento: **Read out e-mails – tai – Read out text message** Viesti luetaan ääneen.

# <span id="page-22-0"></span>**Sää**

**Sää**-palvelun avulla voidaan näyt tää esim. kohdepaikkakunnan säätietoja Porsche Communication Management (PCM) -järjestelmässä.

# **Sään näy t täminen**

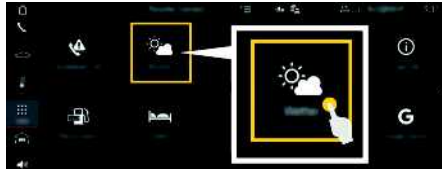

#### Kuva 10: Sää

- $\checkmark$  Tiedonsiirtoyhteys on luotu.
- ◆ Porsche Connect -palvelut on otettu käyttöön My Porsche -por taalissa.
	- > Katso luku "[Määritys](#page-4-0) ja käyttö " sivulla [3.](#page-4-0)

#### **1. APPS** e **Sää**

- **2.** Kuvake **v** (ylätunnisteessa) ▶ Valitse haluamasi vaihtoehto:
- **Lähistöllä** : näyt tää auton lähiympäristön säätietoja.
- **Kohdepaikkakunnalla** : jos kohdeopastus on aktiivinen, kohdepaikkakunnan säätiedot tulevat näyttöön.
- **Toisella paikkakunnalla** : halutun paikkakunnan säätiedot tulevat näyttöön.

#### **Näytön päivittäminen**

**E** APPS **H** > Sää **sivu uudelleen**

Asetuksen vieressä näky y edellisen päivityksen ajankohta.

#### **Sadetutkan näyttäminen (maakohtaisesti käytettävissä)**

![](_page_22_Picture_17.jpeg)

Kuva 11: Sadetutka

Tällä toiminnolla voidaan näyt tää sateen todennäköisyys valitulla paikkakunnalla. Painamalla näytet tyä kellonaikaa voidaan sade-ennuste hakea 15 minuutin välein. Pisin mahdollinen ennusteaika on 1,5 tuntia. Alueet , joilla sateen todennäköisyys on suuri, näkyvät vihreinä.

- $\angle$  Aktiivinen reitti.
- $\checkmark$  Tiedonsiirtoyhteys on luotu.
- $\blacktriangleright$  Porsche Connect -palvelut on otettu käyttöön My Porsche -por taalissa.
	- > Katso luku "[Määritys](#page-4-0) ja käyttö " sivulla [3.](#page-4-0)

**1.** APPS **He** ► Sää

### **[Uutiset](#page-23-0)**

**A B C D E F G H I J K L M N O P Q R S T U V W X Y Z Å Ä**

# <span id="page-23-0"></span>**Uutiset**

Palvelun **Uutiset** avulla voidaan näyttää oman mielenkiinnon mukaan valittuja uutissyötteitä (uutiskanavia) tai tilattuja **Twitter** twiittejä Porsche Communication Management (PCM) -järjestelmässä. Puheohjauksen avulla voidaan uutisia ja tilattuja twiittejä lukea ääneen PCM-järjestelmästä.

# <span id="page-23-1"></span>**Uutisten ja Twitterin määritys My Porsche -portaalissa**

Oletusasetuksena PCM-järjestelmässä on viisi aikaisemmin määritettyä uutissyötekanavaa. Muita uutissyötteitä voit lisätä yksilöllisesti My Porsche -portaalissa.

- **1.** Avaa My Porsche -portaali. (kuvake sijaitsee maakohtaisesti Porschen verkkosivulla ylhäällä vasemmalla.)
- **2.** Kirjaudu sisään henkilökohtaisilla pääsytiedoilla (Porsche ID ja salasana).
- **3.** Valitse **Palvelut** e **News**.
- **4.** Valitse haluamasi vaihtoehto:
- **Uusi** : lisää uusia uutissyötteitä luetteloon.
- **Haku** : hakee uutisluettelosta yksittäisiä uutissyötteitä.
- **Poista** : poistaa luettelosta yksittäisiä uutissyötteitä.
- **Kynäkuvake Ⅰ** : muokkaa jo lisättyjä uutissyötteitä.

### **Uusien uutissyötteiden lisääminen**

- **1.** Valitse **Uusi** .
- **2.** Merkitse uutisportaalin URL syöttökenttään.

Ehdotuksia sopivista uutissyötteistä näkyy luettelossa.

**3.** Määritä uutissyötettä edelleen (anna uutissyötteen kuvaus) ja valitse sitten **Tallenna**.

# <span id="page-23-2"></span>**Uutisten käyttö PCMjärjestelmässä**

![](_page_23_Picture_19.jpeg)

Kuva 12: Puhetoiminnon käyttö uutisia varten

- $\checkmark$  Tiedonsiirtoyhteys on luotu.
- ✔ Porsche Connect -palvelut on otettu käyttöön My Porsche -portaalissa.
	- > Katso luku ["Määritys](#page-4-0) ja käyttö" sivulla [3.](#page-4-0)
- $\checkmark$  Laiteparin koodi on syötetty PCMjärjestelmässä.
	- > Katso luku ["Määritys](#page-4-0) ja käyttö" sivulla [3.](#page-4-0)
- 1. Valitse APPS **H** > Uutiset
- **2.** valitse (ylätunnisteessa) uutiskanava **– tai – Twitter**
- **3.** Uutisartikkeli

**– tai –**

Valitse twiitti listasta.

Artikkeli tai twiitti näkyy interaktiivisen alueen oikeassa reunassa.

4. Käyttämällä kaiutinsymbolia **tu** teksti voidaan lukea ääneen puhetoiminnolla. Ääneenluenta

keskeytyy, kun kaiutinsymbolia **10** hipaistaan uudelleen.

# <span id="page-23-3"></span>**Uutisten lukeminen ääneen**

Puheohjauksen avulla voidaan ajankohtaisia uutisartikkeleita tai twiittejä lukea ääneen PCMjärjestelmästä.

#### **Puheohjauksen aktivointi ja uutisten lukeminen ääneen**

![](_page_23_Picture_37.jpeg)

Kuva 13: Ohjauspyörän puheohjauspainike

- $\checkmark$  Sytytysvirta on kytketty.
- Puhelimessa ei puhuta.
- Pysäköintiavustin ei ole aktiivisena.
- $J$  Uutisartikkeli
	- **– tai –**

Twiitti on valittu.

**1.** Paina lyhyesti ohjauspyörän painiketta  $\mathbf{r} \mathbf{Q}$ . Nouseva äänimerkki kuuluu ja puheohjauksen

tunnus i näkyy PCM-järjestelmässä.

**2.** Anna komento: **Read the news – tai –**

#### **Read the tweet**.

Valittu uutisartikkeli tai twiitti luetaan ääneen.

### **[Vaaratutka](#page-24-0)**

# <span id="page-24-0"></span>**Vaaratutka**

<span id="page-24-2"></span>**Vaaratutka**-palvelun avulla **Paikalliset vaaratiedot** ja **Liikennemerkkien tunnistusjärjestelmä** -toiminnot (maakohtaisesti käytettävissä) ovat käytettävissä.

![](_page_24_Picture_3.jpeg)

Kuva 14: Vaaratutka

Yhdistämällä autoja samaan verkkoon voidaan käyttää muiden autojen jaettuja, nimettömiksi tehtyjä tietoja. PCM-järjestelmä voi siten ajoissa näyttää vaarapaikat ja tarjoaa optimoidun liikennemerkkinäytön jatkuvasti päivittyvien tietojen avulla.

- $\checkmark$  Tiedonsiirtoyhteys on luotu.
- ◆ Porsche Connect -palvelut on otettu käyttöön My Porsche -por taalissa.
	- > Katso luku "[Määritys](#page-4-0) ja käyttö " sivulla [3.](#page-4-0)

#### <span id="page-24-3"></span>**Verkkonavigoinnin käy ttöönotto**

- **1. NAV** ▶ **MAP E** ▶ Kuvake (ylätunnisteessa)
- **2.** Valitse **Verkkonavigointi** .

#### <span id="page-24-1"></span>**Ilmoitusten avaaminen**

- $\swarrow$  Kohdeopastus aktiivinen.
- $\triangleright$  **NAV**  $\triangleright$  **TRAFFIC**

Vaaratutkan vastaanot tamat vaarapaikat on

merkitty symbolilla **Di** Mit taristoon (nopeus- ja avustavien järjestelmien näyttöön) tulee ilmoitus hieman ennen kuin vaarapaikka on kohdalla.

**A B C D E F G H**

# <span id="page-25-0"></span>**Verkkohaku**

<span id="page-25-1"></span>**Verkkohaku** on keskeinen hakutoiminto Porsche Communication Management (PCM) -järjestelmän navigoinnissa. Verkkohaulla voit hakea kohteisiin liittyvät tiedot, kuten ravintolat, hotellit, huoltoasemat tai pysäköintialueet.

Kohteet voidaan näyttää lähiympäristössä, reitin varrella, kohdepaikkakunnalla tai jollakin muulla paikkakunnalla. Valittu kohde voidaan ottaa navigointikohteeksi ja tallentaa suosikkina.

![](_page_25_Picture_4.jpeg)

Kuva 15: Verkkohaku

- $\checkmark$  Tiedonsiirtoyhteys on luotu.
- $\blacktriangledown$  Porsche Connect -palvelut on otettu käyttöön My Porsche -portaalissa.
	- > Katso luku "[Määritys](#page-4-0) ja käyttö" sivulla [3.](#page-4-0)
- **1.** Valitse **NAV**  $\rightarrow$  **P** ylätunnisteesta. Syöttörivin vierestä voit vaihtaa PCM-muistin integroidun haun ja verkkosisältöjen sekä  $internetin verkkohaun$  välillä.
- **2.** Valitse kohde.

Tietoja, kuten käytettävyys, hintatiedot tai arviot, tulee näkyviin (maakohtaisesti käytettävissä).

#### **3. Käynnistä kohdeopastus** .

#### **Kiinnostavan kohteen haku**

 $\checkmark$  Tiedonsiirtoyhteys on luotu.

- ✔ Porsche Connect -palvelut on otettu käyttöön My Porsche -portaalissa.
	- > Katso luku ["Määritys](#page-4-0) ja käyttö" sivulla [3.](#page-4-0)

#### **1.** Valitse **NAV** A **► DEST** E **F** Kiinnostavat kohteet<sup>9</sup>

- **2.** Seuraavia luokkia voidaan esimerkiksi hakea:
- **Pysäköintialueet**
- **Huoltoasemat**
- **Hotellit**
- **Ravintolat**
- **3.** Kuvake viätunnisteessa ▶ Valitse haluamasi vaihtoehto:
- **Lähistöllä**: näyttää auton lähiympäristössä olevat kohteet.
- **Reitin varrella**: jos kohdeopastus on aktiivinen, reitin varrella olevat kohteet tulevat näyttöön.
- **Kohdepaikkakunnalla**: jos kohdeopastus on aktiivinen, kohdepaikkakunnan kohteet tulevat näyttöön.
- **Toisella paikkakunnalla**: haetulla paikkakunnalla sijaitsevat kohteet tulevat näyttöön.

# <span id="page-26-0"></span>**Voice Pilot**

Palvelun **Voice Pilot** avulla voidaan valittuja toimintoja käyttää Porsche Communication Management (PCM) -järjestelmässä puhekomennoilla.

Palvelu **Voice Pilot** ei ole saatavissa kaikilla kielillä eikä kaikilla markkinoilla.

Puheohjaus voidaan keskeyttää muiden puhekomentojen antamiseksi. Puheohjauksen keskeytyksen käyttöönotto/käytöstäpoisto PCM-järjestelmässä:

Valitse **SET**  $\bullet$  **Järjestelmäasetukset** ► **Puheohjaus ► Keskeytä puheohjaus.** 

# <span id="page-26-1"></span>**Puheohjauksen avaaminen**

**A VAROITUS** Puheentunnistuksen heikentyminen

Ääni voi muuttua stressin vuoksi. Sen seurauksena haluttu puhelinyhteys ei mahdollisesti onnistu tarpeeksi nopeasti tai ollenkaan.

- e Älä käytä puheohjausta hätätilanteissa.
- e Syötä hätänumero kosketusnäytöltä.

![](_page_26_Picture_12.jpeg)

Kuva 16: Ohjauspyörän puheohjauspainike

#### **Puheohjauksen käyttöönotto**

- $\checkmark$  Sytytysvirta on kytketty.
- $\angle$  Puhelimessa ei puhuta.
- ◆ Pysäköintiavustin ei ole aktiivisena.
- **1.** Paina lyhyesti ohjauspyörän painiketta  $\mathbb{R}$ . Nouseva äänimerkki kuuluu ja puheohjauksen tunnus  $\bullet$  näkyy PCM-järjestelmässä.
- **2.** Anna puhekomento.

#### **Puheohjauksen käytöstäpoisto**

- $\triangledown$  Puheohiaus on aktiivisena.
- Paina ohjauspyörän painiketta  $\mathbb{R}$ . Laskeva äänimerkki kuuluu.

# **Tietoja**

Keskustelun voi pysäyttää hipaisemalla mikrofonikuvaketta **ja ja jatkaa hipaisemalla kuvaketta** uudelleen.

### **Puheohjauspainikkeen muut toiminnot**

Käyttövivun painike  $\mathfrak{g}(\bigcap_{v\in V}V)$ voi käyttötapauksesta riippuen laukaista erilaisia toimintoja:

- Lyhyt painallus siirtyy käynnissä olevan sanoman yli.
- Lyhyt painallus keskeyttää käynnissä olevan keskustelun.
- Pidempi painallus aktivoi Siripuheentunnistuksen.

## **Tietoja**

- Navigointi-ilmoituksia ja liikennetiedotteita ei kuulu keskustelun aikana.
- Kun puheohjaus on aktivoituna, luettelokohtia voi valita puheohjauksen, kierto- ja painosäätimen tai kosketusnäytön avulla.
- Jos järjestelmä ei ymmärrä puhuttua komentoa, puheohjaus kysyy **Excuse me?**, minkä jälkeen puhekomento voidaan antaa uudelleen.

#### **Puheohjauksen avulla tapahtuvaa viestintää koskevia ohjeita**

Noudata puheohjausta käyttäessäsi seuraavia ohjeita:

- Puhu selkeästi ja normaalilla äänenvoimakkuudella.
- Lausu puhekomennot tasaisella painotuksella äläkä pidä pitkiä taukoja.
- Älä puhu samaan aikaan, kun puheohjaus antaa sanoman.
- Vältä häiritseviä ääniä, joita syntyy esimerkiksi ovien, ikkunoiden ja kattoluukun sulkemisesta.
- Anna puhekomentoja aina kuljettajan paikalta, sillä handsfree-mikrofoni on suunnattu kuljettajan puolelle.

# <span id="page-27-0"></span>**Aakkosellinen hakemisto**

### **A**

![](_page_27_Picture_6323.jpeg)

#### **E**

![](_page_27_Picture_6324.jpeg)

#### **H**

![](_page_27_Picture_6325.jpeg)

Internet Radio . . . . . . . . . . . . . . . . . . . . . . . . . . . . . . . . . . . . . . . . [18](#page-19-2)

#### **K**

![](_page_27_Picture_6326.jpeg)

**L**<br>Liikennemerkkien tunnistusjärjestelmä . . . . . . . . . . . . . . . . . [23](#page-24-2)

![](_page_27_Picture_6327.jpeg)

# **M**

![](_page_27_Picture_6328.jpeg)

# **N**

**Nav** 

![](_page_27_Picture_6329.jpeg)

# **O**

![](_page_27_Picture_6330.jpeg)

#### **P**

![](_page_27_Picture_6331.jpeg)

![](_page_27_Picture_6332.jpeg)

# **R**

![](_page_27_Picture_6333.jpeg)

## **S**

![](_page_27_Picture_6334.jpeg)

### **T**

![](_page_27_Picture_6335.jpeg)

# **U**

![](_page_27_Picture_6336.jpeg)

![](_page_28_Picture_950.jpeg)

### **V**

![](_page_28_Picture_951.jpeg)